Slide 1 - Welcome

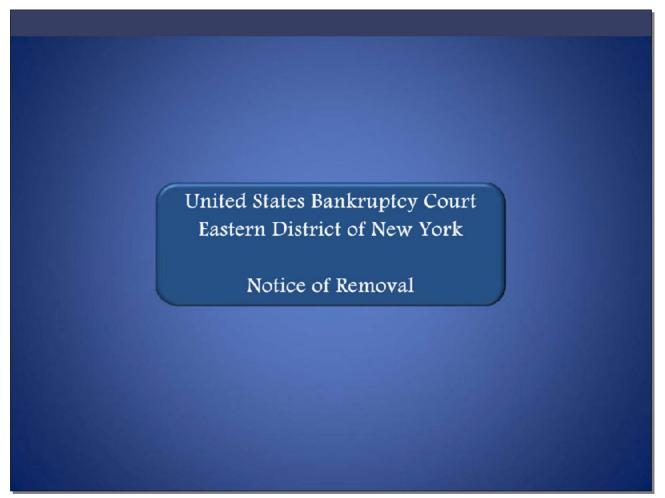

Welcome to the United States Bankruptcy Court Eastern District of New York's lesson on Notice of Removal.

# Slide 2 - Navigation Instructions

| UNITED STATES BANKRUPTCY COURT<br>EASTERN DISTRICT OF NEW YORK<br>Hon. Carla E. Craig, Chief Judge Robert A. Gavin Jr., Clerk of Court                                                                                                    |
|----------------------------------------------------------------------------------------------------|
| Navigation Instructions                                                                                                    |
| Use the Table of Contents (TOC) to jump to different sections of the module. You can open it and close it with either:                                                                                                    |
| The arrow in the top left corner of the screen, <b>Table of Contents</b><br>Or                                                                                                    |
| The TOC button in the Navigation bar. 🚾                                                                                                    |
| Playback Controls:                                                                                                    |
| Playback controls are located at the bottom of the screen. They may be used to move forward or<br>back, or to rewind to the beginning of the lesson. The playback controls also include a pause/play<br>button toggle.<br>You can turn the audio on or off by clicking the speaker icon. |
| Additional Information:                                                                                                    |
| Additional information on this module will be displayed when the filer clicks on the "i". 💼                                                                                                    |
| Additional filing information is displayed when the mouse hovers over the tip star icon.                                                                                                    |
| Select START when you are ready to begin.                                                                                                    |
| START                                                                                                    |

Slide 3 - Objective

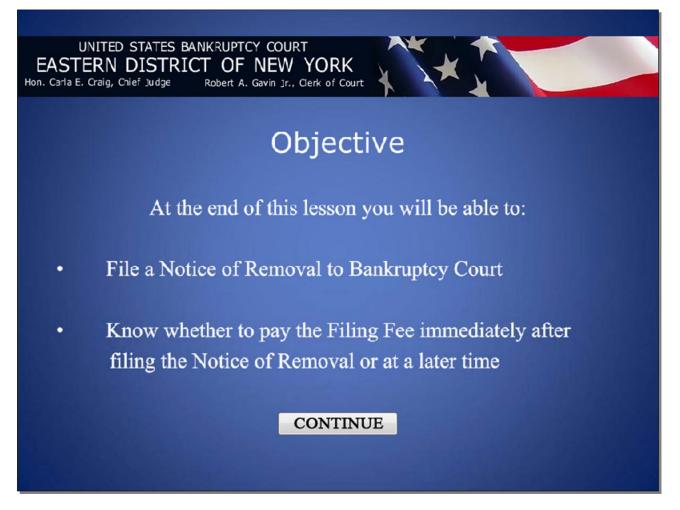

### Slide 4 - Information

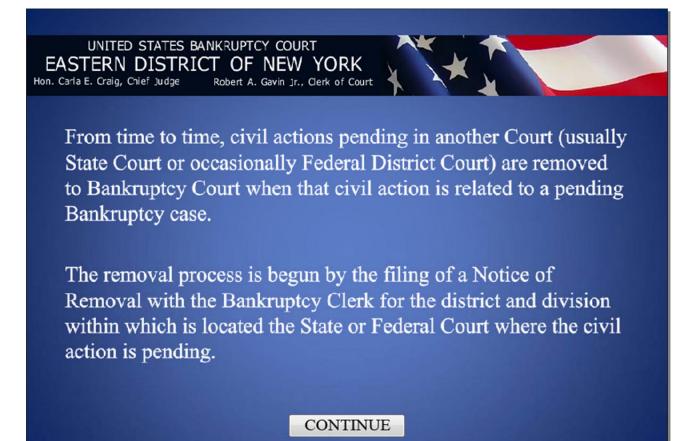

#### Slide 5 - Information

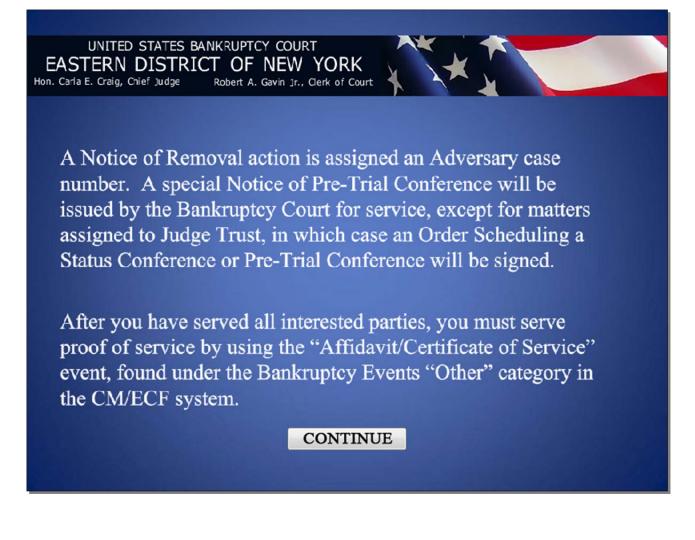

#### Slide 6 - ECF Main Menu

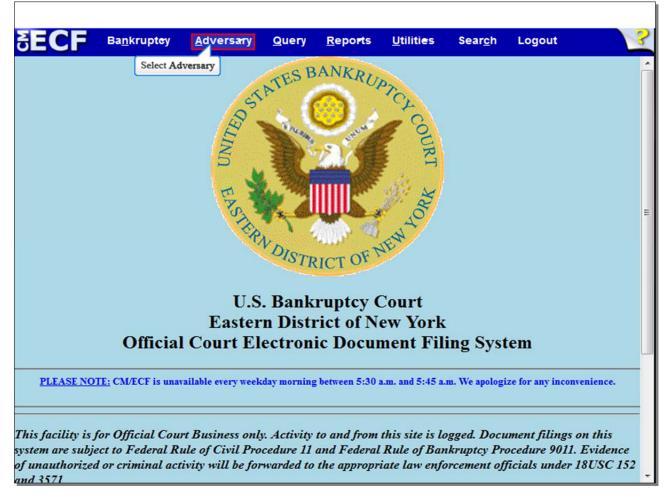

In this lesson, the Notice of Removal is being filed by the attorney for Meredith Samuels, the defendant in the State Court action and debtor in the bankruptcy case in the Bankruptcy Court. After successfully logging into CM/ECF, select **Adversary**.

### Slide 7 - Adversary Events

| SECF                 | Ba <u>n</u> krupt <del>e</del> y            | <u>A</u> dversary  | Query      | <u>R</u> eports | <u>U</u> tiliti <del>e</del> s | Sear <u>c</u> h | Logout | ? |
|----------------------|---------------------------------------------|--------------------|------------|-----------------|--------------------------------|-----------------|--------|---|
| Adversary Ev         | rents                                       |                    |            |                 |                                |                 |        |   |
| Answers/Re           |                                             |                    |            |                 |                                |                 |        |   |
|                      | <u>&amp; Summons</u><br>oplications/Present | ments              |            |                 |                                |                 |        |   |
| Notices              |                                             |                    |            |                 |                                |                 |        |   |
| Open an Al           | P Case                                      | Select Open        | an AP Case |                 |                                |                 |        |   |
| opioudire            | posed order                                 |                    |            |                 |                                |                 |        |   |
|                      |                                             |                    |            |                 |                                |                 |        |   |
|                      |                                             |                    |            |                 |                                |                 |        |   |
|                      |                                             |                    |            |                 |                                |                 |        |   |
|                      |                                             |                    |            |                 |                                |                 |        |   |
|                      |                                             |                    |            |                 |                                |                 |        |   |
|                      |                                             |                    |            |                 |                                |                 |        |   |
|                      |                                             |                    |            |                 |                                |                 |        |   |
|                      |                                             |                    |            |                 |                                |                 |        |   |
|                      |                                             |                    |            |                 |                                |                 |        |   |
|                      |                                             |                    |            |                 |                                |                 |        |   |
|                      |                                             |                    |            |                 |                                |                 |        |   |
|                      |                                             |                    |            |                 |                                |                 |        |   |
| https://ecf-train.ny | /eb.uscourts.gov/cgi                        | -bin/Dispatch.pl?C | penApCase  |                 |                                |                 |        |   |

From the list of Adversary Events, select **Open an AP Case**.

**TIP:** When an Adversary/Notice of Removal action is opened, a cross-reference of the filing is automatically entered on the Lead bankruptcy case. Generally, filers should not docket on the Lead bankruptcy case if the filing pertains to the Adversary/Notice of Removal.

| Usc         | ourts.gov https://ee             | cf-train.nyeb. <b>uscou</b> | rts.gov/cgi-l | oin/Dispatch.pl? | ?0r ☆ マ C                      | <b>⊠!</b> → Yahoo |        | ۶ م |   |
|-------------|----------------------------------|-----------------------------|---------------|------------------|--------------------------------|-------------------|--------|-----|---|
| SECF        | Ba <u>n</u> krupt <del>o</del> y | <u>A</u> dversary           | Query         | <u>R</u> eports  | <u>U</u> tiliti <del>e</del> s | Sear <u>c</u> h   | Logout |     | ? |
| Open Adver  | sary Case                        |                             |               |                  |                                |                   |        |     |   |
|             | e type ap                        |                             |               |                  |                                |                   |        |     |   |
|             | e filed 7/5/2012                 |                             | -             |                  |                                |                   |        |     |   |
| 100 C       | plaint 🗖 👻 🔫                     | Select 1                    | 1             |                  |                                |                   |        |     |   |
|             | sel for defendan                 |                             | 1             |                  |                                |                   |        |     |   |
| Next Clea   | ar                               | Select defendant            |               |                  |                                |                   |        |     |   |
| Select Next |                                  |                             |               |                  |                                |                   |        |     |   |
|             |                                  |                             |               |                  |                                |                   |        |     |   |
|             |                                  |                             |               |                  |                                |                   |        |     |   |
|             |                                  |                             |               |                  |                                |                   |        |     |   |
|             |                                  |                             |               |                  |                                |                   |        |     |   |
|             |                                  |                             |               |                  |                                |                   |        |     |   |
|             |                                  |                             |               |                  |                                |                   |        |     |   |
|             |                                  |                             |               |                  |                                |                   |        |     |   |
|             |                                  |                             |               |                  |                                |                   |        |     |   |
|             |                                  |                             |               |                  |                                |                   |        |     |   |
|             |                                  |                             |               |                  |                                |                   |        |     |   |
|             |                                  |                             |               |                  |                                |                   |        |     |   |
|             |                                  |                             |               |                  |                                |                   |        |     |   |

## Slide 8 - Case type / Date filed / Complaint / Counsel for

The **Case type** defaults to **ap** and cannot be changed.

The **Date filed** defaults to the current date and cannot be changed.

The **Complaint** field has two options: **n** for no, and **y** for yes. Select **n** for no to file a Notice of Removal. You will be prompted to indicate whether you are **Counsel for** the **plaintiff** in the State Court action or **Counsel for** the **defendant** in the State Court action. In this lesson, a Notice of Removal is being filed in Bankruptcy Court on behalf of the defendant in the State Court civil action. Select **defendant**, and then select **Next** to continue.

**TIP:** When filing a Notice of Removal, be sure to select the correct option in the **Counsel for** drop down box to ensure that the caption for the Notice of Removal matches the original caption used in State Court.

# Slide 9 - Lead case number / Association type

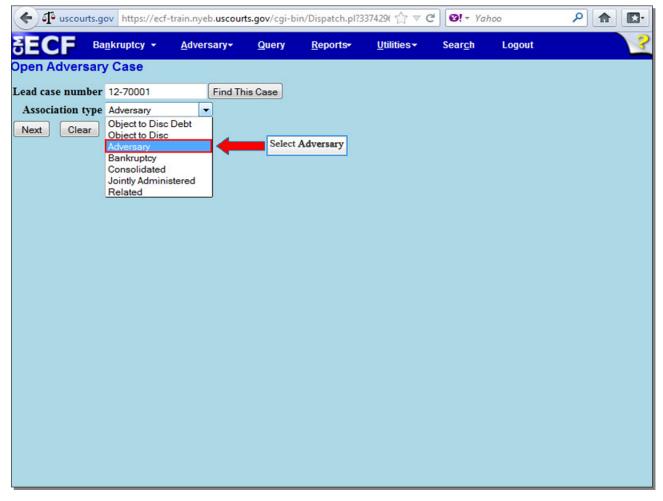

Enter the Lead bankruptcy case number, and select Adversary from the Association type drop down pick list.

## Slide 10 - Lead case number / Association type (Cont'd)

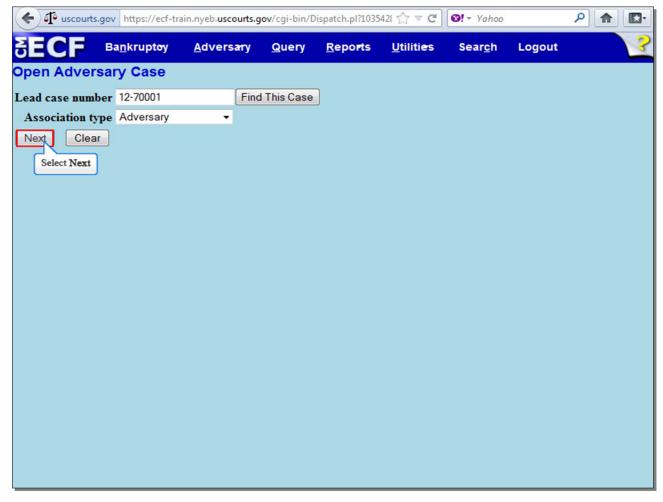

Select Next to continue.

## Slide 11 - Assignment of Judge and Office

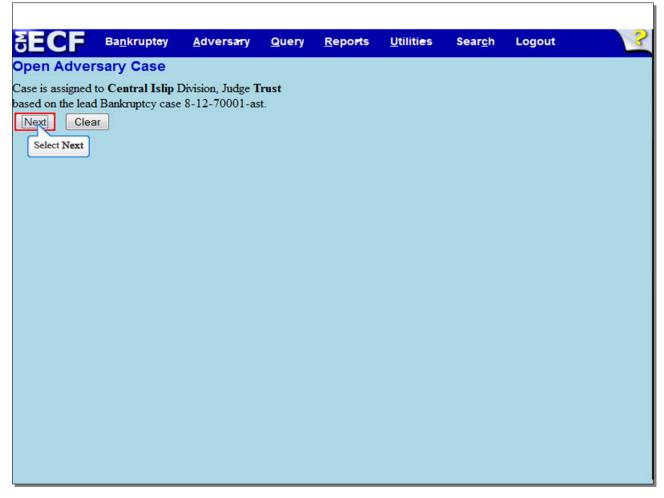

In this lesson, the Notice of Removal is assigned to the Central Islip Division and to Judge Trust, in accordance with the Lead Bankruptcy case number entered on the previous screen. Verify that this information is correct and select **Next** to continue.

| Slide 12 - | Search | for a | Plaintiff |
|------------|--------|-------|-----------|
|------------|--------|-------|-----------|

| 🗲 🗗 uscourts.gov 🕴                           | https://ecf-train.nyeb.           | scourts.gov/cgi-bin/D | ispatch.pl?348537:       | ☆ ⊽ C' Ø! -              | Yahoo                | ▶ ♠ 🗗 |
|----------------------------------------------|-----------------------------------|-----------------------|--------------------------|--------------------------|----------------------|-------|
| SECF Вал                                     | krupt <del>o</del> y <u>A</u> dve | rsary <u>Q</u> uery   | <u>R</u> eports <u>U</u> | tiliti <del>e</del> s Se | ar <u>c</u> h Logout | ?     |
| Open Adversary                               | Case                              |                       |                          |                          |                      |       |
| Search for a plaintiff                       |                                   |                       |                          |                          |                      |       |
| SSN / ITIN                                   |                                   | Tax ID / EIN          |                          |                          |                      |       |
| Last/Business name                           | Shell                             |                       |                          |                          |                      |       |
| First Name                                   |                                   |                       |                          |                          |                      |       |
| Middle Name<br>Search Clear<br>Select Search |                                   |                       |                          |                          |                      |       |

This screen is used to search for an existing party record within the Court's CM/ECF database. A search for a party record should be conducted when filing a Notice of Removal to avoid creating duplicate profiles in the electronic database. In this lesson, the plaintiff in the State Court action is the creditor Shell, while the defendant in the State Court action is a debtor in Bankruptcy Court, Merideth Samuels. You have the option to search by Social Security Number, Individual Taxpayer Identification Number, or Tax ID / EIN number, or by using the name fields. Here, since the plaintiff in the State Court action is a business, enter that business's name in the Last/Business name field, and select Search.

TIP: The Tax ID / EIN field should be used for businesses.

| Slide 13 - | Search | for a | Plaintiff | (Cont'd) |
|------------|--------|-------|-----------|----------|
|------------|--------|-------|-----------|----------|

| SECF Bankruptey                             | <u>A</u> dversary | <u>Q</u> uery <u>R</u> eports | <u>U</u> tilities | Sear <u>c</u> h | Logout |  |
|---------------------------------------------|-------------------|-------------------------------|-------------------|-----------------|--------|--|
| Search for a plaintiff                      |                   |                               |                   |                 |        |  |
| SSN / ITIN                                  | Tax ID            | D / EIN                       |                   |                 |        |  |
| Last/Business name                          | _                 |                               |                   |                 |        |  |
| First Name                                  | _                 |                               |                   |                 |        |  |
| Middle Name                                 |                   |                               |                   |                 |        |  |
| Search Clear                                |                   |                               |                   |                 |        |  |
| Party search results                        |                   |                               |                   |                 |        |  |
| No person found.                            |                   |                               |                   |                 |        |  |
| Create new party<br>Select Create new party |                   |                               |                   |                 |        |  |

The search results may display all matching records or the message **No person found**. If you were searching for a party who had filed previously on ECF, that party would show up in the search results, and you would select it and continue. In this instance, no party was found matching the business name we inputted. Select **Create New Party** to add a profile for the State Court plaintiff, Shell.

| • • • • •      | uscourts.gov https://e | cf-train.nyeb. <b>usco</b> | urts.gov/cgi-b | oin/AddParty.   | ol?57 ☆ マ C                              | <b>፼!</b> → Yahoo |                | ▶ 🔒 🖸     |
|----------------|------------------------|----------------------------|----------------|-----------------|------------------------------------------|-------------------|----------------|-----------|
| SECF           | Ba <u>n</u> kruptoy    | <u>A</u> dversary          | <u>Q</u> uery  | <u>R</u> eports | <u>U</u> tiliti <del>e</del> s           | Sear <u>c</u> h   | Logout         |           |
| Plaintiff Info | ormation               |                            |                |                 |                                          |                   |                |           |
| Last name      | Shell                  |                            |                |                 | First name                               |                   |                |           |
| Middle name    | •                      |                            |                |                 | Generation                               |                   | Title          |           |
| SSN / ITIN     | 22                     | 2-11-1234                  |                |                 | Tax ID / EIN                             |                   | 11-22          | 222222    |
| Office         |                        |                            |                |                 | Address 1                                |                   |                |           |
| Address        | 2                      |                            |                |                 | Address 3                                |                   |                |           |
| City           | 7                      |                            |                |                 | State                                    |                   | Zip            |           |
| County         | 7                      |                            |                | •               | Country                                  |                   |                |           |
| Phone          | •                      |                            |                |                 | Fax                                      |                   |                |           |
| E-mai          | 1                      |                            |                |                 |                                          |                   |                |           |
|                |                        |                            |                |                 |                                          |                   |                |           |
| Party tex      | t                      |                            |                |                 |                                          |                   |                |           |
| Role in Bank   | cruptcy Case Cred      | itor                       |                |                 | Selec                                    | t Creditor        |                |           |
|                |                        |                            |                |                 |                                          |                   |                | - 071     |
| Attorney       | Alias Corpor           | ate parent / affilia       | ate Rev        |                 | all attomeys, alia<br>re clicking the Su |                   | rate parents o | r annates |
| Submit         | Cancel Clear           |                            |                |                 |                                          |                   |                |           |
| Select St      | bmit                   |                            |                |                 |                                          |                   |                |           |
|                |                        |                            |                |                 |                                          |                   |                |           |
|                |                        |                            |                |                 |                                          |                   |                |           |
|                |                        |                            |                |                 |                                          |                   |                |           |

#### Slide 14 - Plaintiff Information

The information used on the previous **Search for a plaintiff screen** populates the **Plaintiff Information** screen to create a party of record in the CM/ECF database. Do not fill in address information.

The **Party text** field should be used only to further identify the type of corporation, for example, "A New York Corporation" or "Guardian of the State." Party text may also be used for extra-long names. Information entered in this field will appear on the caption of the docket report immediately after the party's name.

**Role in Bankruptcy Case** is a mandatory field, and identifies Shell's role in the Lead Bankruptcy case. The plaintiff in the State Court action is a creditor in the Lead Bankruptcy case, so select **Creditor**.

The **Attorney** button allows the filer to add attorney(s) to the case if the plaintiff in the State Court action is represented by an attorney. The **Alias** button can be used to add other names the Plaintiff has used. The **Corporate Parent/affiliate** button should be used if the Plaintiff has a corporate parent or affiliate. The **Review** button allows the filer to verify specific party types added to the case. The **Clear** button erases all information from the Plaintiff Information screen. The **Cancel** button takes the filer back to the **Search for a plaintiff** screen. Review the information entered on the **Plaintiff Information** Screen and select **Submit** to continue.

**TIP:** If you were representing the plaintiff in the State Court action, this screen would contain an **Add Additional Attorney...** button.

In this lesson, although you are representing the defendant in the State Court action, you should click on the **Attorney...** button to add the plaintiff's attorney to the case.

## Slide 15 – Search for a Plaintiff (Cont'd)

| SECF Ba <u>n</u> krupt <del>e</del> y <u>A</u> dvers <del>ar</del> y <u>Q</u> uery <u>R</u> eports <u>U</u> tilities Sear <u>c</u> h Logout<br>Open Adversary Case | 2 |
|----------------------------------------------------------------------------------------------------|---|
| Open Adversary Case                                                                                                    |   |
|                                                                                                    |   |
| Search for a plaintiff                                                                                                    |   |
| SSN / ITIN Tax ID / EIN                                                                                                    |   |
| Last/Business name                                                                                                    |   |
| First Name                                                                                                    |   |
| Middle Name                                                                                                    |   |
| Search Clear                                                                                                    |   |
| End plaintiff selection                                                                                                    |   |
| Select End plaintiff selection                                                                                                    |   |
|                                                                                                    |   |
|                                                                                                    |   |
|                                                                                                    |   |
|                                                                                                    |   |
|                                                                                                    |   |
|                                                                                                    |   |
|                                                                                                    |   |
|                                                                                                    |   |
|                                                                                                    |   |
|                                                                                                    |   |

If there were more than one plaintiff in the State Court action, you would search for that plaintiff here, as you did on the previous **Search for a plaintiff** screen, and then repeat the process of entering information on the **Plaintiff Information** screen that was just demonstrated. In this example, there is only one plaintiff in the State Court action, so we would select **End plaintiff selection**.

### Slide 16 - Search for a Defendant

| SECF               | Ba <u>n</u> krupt <del>e</del> y | <u>A</u> dversary | Query | <u>R</u> epo <b>r</b> ts | <u>U</u> tiliti <del>e</del> s | Sear <u>c</u> h | Logout | ? |
|--------------------|----------------------------------|-------------------|-------|--------------------------|--------------------------------|-----------------|--------|---|
| Open Adversa       | ary Case                         |                   |       |                          |                                |                 |        |   |
| Search for a defen | ıdant                            |                   |       |                          |                                |                 |        |   |
| SSN / IT           | IN                               | Tax               | D/EIN |                          |                                |                 |        |   |
| Last/Business na   | me Samuels                       |                   |       |                          |                                |                 |        |   |
| First Name         | Merideth                         |                   |       |                          |                                |                 |        |   |
| Middle Name        |                                  |                   |       |                          |                                |                 |        |   |
| Search Clear       |                                  |                   |       |                          |                                |                 |        |   |
| Select Search      | ]                                |                   |       |                          |                                |                 |        |   |
|                    |                                  |                   |       |                          |                                |                 |        |   |
|                    |                                  |                   |       |                          |                                |                 |        |   |
|                    |                                  |                   |       |                          |                                |                 |        |   |
|                    |                                  |                   |       |                          |                                |                 |        |   |
|                    |                                  |                   |       |                          |                                |                 |        |   |
|                    |                                  |                   |       |                          |                                |                 |        |   |
|                    |                                  |                   |       |                          |                                |                 |        |   |
|                    |                                  |                   |       |                          |                                |                 |        |   |
|                    |                                  |                   |       |                          |                                |                 |        |   |
|                    |                                  |                   |       |                          |                                |                 |        |   |
|                    |                                  |                   |       |                          |                                |                 |        |   |
|                    |                                  |                   |       |                          |                                |                 |        |   |

On this screen, you would search for a defendant's existing party record much the same way you did for the plaintiff earlier. In this example, the defendant in the State Court action is a debtor in the Lead Bankruptcy Case. We have entered the defendant's first and last name, so we will now select **Search**.

Slide 17 - Search for a Defendant (Cont'd)

| SECF Bankruptey                                                                                                    | <u>A</u> dversary <u>Q</u> uer | y <u>R</u> epo <b>r</b> ts | <u>U</u> tiliti <del>e</del> s | Sear <u>c</u> h | Logout               |  |
|----------------------------------------------------------------------------------------------------|--------------------------------|----------------------------|--------------------------------|-----------------|----------------------|--|
| Search for a defendant                                                                                                    |                                |                            |                                |                 |                      |  |
| SSN / ITIN                                                                                                    | Tax ID / EIN                   | 1                          |                                |                 |                      |  |
| Last/Business name                                                                                                    |                                |                            |                                |                 |                      |  |
| First Name                                                                                                    |                                |                            |                                |                 |                      |  |
| Middle Name                                                                                                    |                                |                            |                                |                 |                      |  |
| Search Clear                                                                                                    |                                |                            |                                |                 |                      |  |
| Party search results                                                                                                    |                                |                            |                                |                 |                      |  |
| Samuels, Merideth, 123 Main Drive<br>Samuels, Merideth Ann<br>Samuels, Merideth Ann<br>Samuels, Merideth Ann<br>samuels, merideth ann<br>Select name from list Creat | e, West Islip, NY              | Select Samu                | iels, Merideth                 | , 123 Main D    | rive, West Islip, NY |  |

In this instance, since we are searching for a debtor who is already in the system, her record has shown up in the **Party search results**. We will therefore select this record.

**TIP:** Do not select the party from the **Party search results** unless it is the same name from the Notice of Removal.

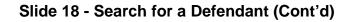

Г

| SECF Bankrupte                                                                                                    | y <u>A</u> dvers <del>a</del> ry                                                  | Query                             | <u>R</u> eports | <u>U</u> tiliti <del>e</del> s | Sear <u>c</u> h | Logout | ? |
|----------------------------------------------------------------------------------------------------|-----------------------------------------------------------------------------------|-----------------------------------|-----------------|--------------------------------|-----------------|--------|---|
| Search for a defendant                                                                                                    |                                                                                   |                                   |                 |                                |                 |        |   |
| SSN / ITIN                                                                                                    | Tax                                                                               | ID / EIN                          |                 |                                |                 |        |   |
| Last/Business name                                                                                                    |                                                                                   |                                   |                 |                                |                 |        |   |
| First Name                                                                                                    |                                                                                   |                                   |                 |                                |                 |        |   |
| Middle Name                                                                                                    |                                                                                   |                                   |                 |                                |                 |        |   |
| Search Clear                                                                                                    | 🕘 Train Database:                                                                 | nyeb_train - N                    | Aozilla Firefox |                                |                 |        |   |
| Party search results<br>Samuels, Merideth, 123 Main D<br>Samuels, Merideth Ann<br>Samuels, Merideth Ann<br>samuels, Merideth Ann<br>samuels, merideth ann<br>Select name from list Cr<br>Select Select name from | Merideth Samu<br>SSN / ITIN: x<br>123 Main Driv<br>West Islip, N<br>County: SUFFO | els<br>xx-xx-1111<br>e<br>Y 11775 |                 | urts.gov/cgi-bin               | /PerA           |        |   |

A window appears displaying the information on the party you just selected. Review the information shown to ensure that you are picking the correct party, and then select the button **Select name from list** to continue.

| Slide 19 - | Defendant | Information |
|------------|-----------|-------------|
|------------|-----------|-------------|

| < > 4       | uscourts.gov https://            | ecf-train.nyeb. <b>uscou</b> | rts.gov/cgi-b | in/AddParty.    | ol?30 ☆ ⊽ C                    | • • • • • • • • • • • • • • • • • • • | ahoo             | ۶            |          |   |
|-------------|----------------------------------|------------------------------|---------------|-----------------|--------------------------------|---------------------------------------|------------------|--------------|----------|---|
| SECF        | Ba <u>n</u> krupt <del>o</del> y | <u>A</u> dversary            | Query         | <u>R</u> eports | <u>U</u> tiliti <del>e</del> s | Sear                                  | r <u>c</u> h Lo  | gout         |          | ? |
| Defendant I |                                  | N                            |               |                 |                                |                                       |                  |              |          |   |
|             | nuels SSN / ITI                  | N:xxx-xx-1111                |               |                 |                                |                                       |                  |              |          |   |
| Office      |                                  |                              |               |                 | Address 1                      | 123 Main                              | Drive            |              |          |   |
| Address 2   |                                  |                              |               |                 | Address 3                      |                                       |                  |              |          |   |
| City        | West Islip                       |                              |               |                 | State                          | NY 2                                  | <b>Zip</b> 11775 |              |          |   |
| County      | SUFFOLK-NY (361                  | 03)                          |               | •               | Country                        |                                       |                  |              |          |   |
| Phone       |                                  |                              |               |                 | Fax                            |                                       |                  |              |          |   |
| E-mail      |                                  |                              |               |                 |                                |                                       |                  |              |          |   |
| Attorney    | Alias Corpo                      | tor<br>rate parent / affilia | te Rev        |                 | all attorneys, a               |                                       |                  | arents or af | filiates |   |

The information on the previous **Search for a defendant** screen populates the **Defendant Information** screen.

**Role in Bankruptcy Case** is a mandatory field, and identifies the party's role in the Lead Bankruptcy case. Our defendant in the State Court action is a debtor in the Lead Bankruptcy case, so we would select **Debtor**.

Select **Attorney...** to add yourself to the case as the attorney for the defendant in the State Court action.

**TIP:** If you are representing more than one defendant in the State Court action, you must add yourself to the case with the **Attorney...** button for **EACH** defendant, on each **Defendant Information** screen.

The **Party text** field should be used only to further identify the type of corporation, for example, "A New York Corporation" or "Guardian of the State." Party text may also be used for extra-long names. Information entered in this field will appear on the caption of the docket report immediately after the party's name.

## Slide 20 - Search for an Attorney

| +    | 🗗 uscour    | ts.gov https://ecf-t | rain.nyeb. <b>uscourts.g</b> | ov/cgi-bin/A  | ddParty.pl?8069 | 977 ☆ マ C                      | <b>፼!</b> - Yahoo |        | ۶ 🏫 | <b>D</b> - |
|------|-------------|----------------------|------------------------------|---------------|-----------------|--------------------------------|-------------------|--------|-----|------------|
| S    | ECF         | Ba <u>n</u> kruptoy  | <u>A</u> dversary            | <u>Q</u> uery | <u>R</u> eports | <u>U</u> tiliti <del>e</del> s | Sear <u>c</u> h   | Logout |     | ?          |
| Sear | ch for an a | attorney             |                              |               |                 |                                |                   |        |     |            |
| l.   | Bar Id      |                      |                              |               |                 |                                |                   |        |     |            |
| Las  | t name m    | arcus                |                              |               |                 |                                |                   |        |     |            |
| Se   | arch        | narcus               |                              |               |                 |                                |                   |        |     |            |
|      | Select Sear | ch                   |                              |               |                 |                                |                   |        |     |            |
|      |             |                      |                              |               |                 |                                |                   |        |     |            |
|      |             |                      |                              |               |                 |                                |                   |        |     |            |
|      |             |                      |                              |               |                 |                                |                   |        |     |            |
|      |             |                      |                              |               |                 |                                |                   |        |     |            |
|      |             |                      |                              |               |                 |                                |                   |        |     |            |
|      |             |                      |                              |               |                 |                                |                   |        |     |            |
|      |             |                      |                              |               |                 |                                |                   |        |     |            |
|      |             |                      |                              |               |                 |                                |                   |        |     |            |
|      |             |                      |                              |               |                 |                                |                   |        |     |            |
|      |             |                      |                              |               |                 |                                |                   |        |     |            |
|      |             |                      |                              |               |                 |                                |                   |        |     |            |
|      |             |                      |                              |               |                 |                                |                   |        |     |            |
|      |             |                      |                              |               |                 |                                |                   |        |     |            |

You can search for your attorney record by entering either your **Bar Id** number or your **Last name**. In this instance, we will enter the last name and select **Search**.

# Slide 21 – Search for an Attorney (Cont'd)

| ← 🕂 uscourts.gov https://ecf-train.nyeb.uscourts.gov/cgi-bin/AddAtty.pl?1059550 ☆ マ C                                              | ▶ 🔒 💽• |
|----------------------------------------------------------------------------------------------------|--------|
| SECF Ba <u>n</u> krupt <del>o</del> y <u>A</u> dversary <u>Q</u> uery <u>R</u> eports <u>U</u> tiliti <del>e</del> s Search Logout | ?      |
| Search for an attorney                                                                                                    |        |
| Bar Id                                                                                                    |        |
| Last name                                                                                                    |        |
| Search Clear                                                                                                    |        |
|                                                                                                    |        |
| Attorney search results                                                                                                    |        |
| Marcus, Simon, 290 Federal Plaza, Central Islip, NY                                                                                |        |
| Select Marcus, Simon, 290 Federal Plaza, Central Islip, NY                                                                         |        |
|                                                                                                    |        |
|                                                                                                    |        |
| Select name from list Create new attorney                                                                                          |        |
|                                                                                                    |        |
|                                                                                                    |        |
|                                                                                                    |        |
|                                                                                                    |        |
|                                                                                                    |        |
|                                                                                                    |        |
|                                                                                                    |        |
|                                                                                                    |        |
|                                                                                                    |        |
|                                                                                                    |        |

Select your attorney record from the Attorney search results.

## Slide 22 - Search for an Attorney (Cont'd)

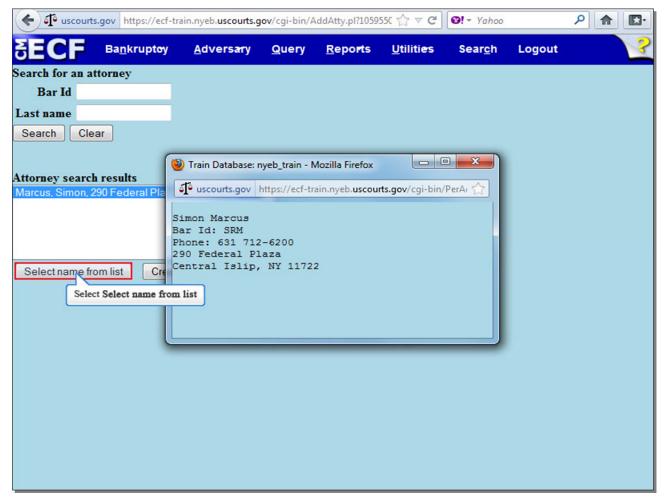

A window appears displaying your attorney record information. Review the information shown to ensure that you are picking your attorney record, and then select the button **Select Name from list** to continue.

# Slide 23 – Defendant's Attorney Information

| 🗲 🗗 use             | courts.gov https://ecf-train.nye                      | b. <b>uscourts.gov</b> /cgi-bi | n/AddAtty.pl?21068                         | 85 ☆ ⊽ ⊄                       | <b>፼!</b> → Yahoo |        | ▶ ⋒ |   |
|---------------------|-------------------------------------------------------|--------------------------------|--------------------------------------------|--------------------------------|-------------------|--------|-----|---|
| <b>BEC</b>          | Ba <u>n</u> kruptoy <u>A</u> d                        | versary <u>Q</u> uer           | y <u>R</u> epo <b>r</b> ts                 | <u>U</u> tiliti <del>e</del> s | Sear <u>c</u> h   | Logout |     | ? |
|                     | formation (Party Samuels, I<br>cus Bar Id:SRM Bar Sta |                                |                                            |                                |                   |        |     |   |
| Office              |                                                       |                                | 290 Federal Pla                            | za                             |                   |        |     |   |
| Address 2           |                                                       | Address 3                      |                                            |                                |                   |        |     |   |
| City                | Central Islip                                         | State                          | NY                                         |                                |                   |        |     |   |
| Zip                 | 11722                                                 | Country                        |                                            | _                              |                   |        |     |   |
|                     | 631 712-6200                                          | Fax                            |                                            |                                |                   |        |     |   |
| E-mail              | simon_marcus@nyeb.usco                                |                                | yes 🔻<br>l attorney or Cancel              |                                |                   |        |     |   |
| Add attorn<br>Selec | ey Cancel attorney C                                  | lear the Party scre            | en and add other a<br>ormation for this pa | ttomeys, add a                 |                   |        |     |   |

Review your attorney information and add or change any information as needed, and then select **Add attorney**.

# Slide 24 – Defendant Information (Cont'd)

| (     | J <sup>a</sup> uscou | urts.gov         | https://ecf-t                 | rain.nyeb. <b>uscourts</b> . | <b>gov</b> /cgi-bin/A | AddParty.pl?18           | 8468 ☆ マ C                         | Ø!    | ∀ahoo          |                | ۶ 🏫           | <b>*</b> |
|-------|----------------------|------------------|-------------------------------|------------------------------|-----------------------|--------------------------|------------------------------------|-------|----------------|----------------|---------------|----------|
| ΞE    | CF                   | Ba <u>r</u>      | <u>h</u> krupt <del>o</del> y | <u>A</u> dversary            | <u>Q</u> uery         | <u>R</u> epo <b>r</b> ts | <u>U</u> tiliti <del>e</del> s     | S     | ear <u>c</u> h | Logout         |               | ?        |
|       |                      | nformat<br>nuels |                               | N:xxx-xx-1111                |                       |                          |                                    |       |                |                |               |          |
|       | Office               |                  |                               |                              |                       |                          | Address 1                          | 123 M | ain Drive      | i.             |               |          |
| Add   | lress 2              | -                |                               |                              |                       |                          | Address 3                          |       |                |                |               |          |
|       | City                 | Westls           | lip                           |                              |                       |                          | State                              | NY    | Zip 1          | 1775           |               |          |
|       | County               | SUFFO            | LK-NY (361                    | 03)                          |                       | •                        | Country                            |       |                |                |               |          |
|       | Phone                |                  |                               |                              |                       |                          | Fax                                |       |                |                |               |          |
|       | E-mail               |                  |                               |                              |                       |                          |                                    |       |                |                |               |          |
| Par   | ty text              |                  |                               |                              |                       |                          | _                                  |       |                |                |               |          |
|       |                      | ruptcy           | Case Deb                      | tor                          |                       | •                        |                                    |       |                |                |               |          |
|       |                      |                  |                               |                              |                       |                          |                                    |       |                |                |               |          |
| Attor | mey                  | Alias            | . Corpo                       | rate parent / affili         | ate Re                |                          | all attorneys,<br>are clicking the |       |                | rate parents o | or affiliates |          |
| Sub   | mit 🚺                | Cancel           | Clear                         |                              |                       |                          |                                    |       |                |                |               |          |
| S     | elect Sub            | mit              |                               |                              |                       |                          |                                    |       |                |                |               |          |
|       |                      |                  |                               |                              |                       |                          |                                    |       |                |                |               |          |
|       |                      |                  |                               |                              |                       |                          |                                    |       |                |                |               |          |
|       |                      |                  |                               |                              |                       |                          |                                    |       |                |                |               |          |
|       |                      |                  |                               |                              |                       |                          |                                    |       |                |                |               |          |
|       |                      |                  |                               |                              |                       |                          |                                    |       |                |                |               |          |
|       |                      |                  |                               |                              |                       |                          |                                    |       |                |                |               |          |

Select **Submit** to continue.

# Slide 25 – Search for a Defendant (Cont'd)

| SECF             | Ba <u>n</u> krupt <del>e</del> y | <u>A</u> dversary | <u>Q</u> uery | <u>R</u> epo <b>r</b> ts | <u>U</u> tiliti <del>e</del> s | Sear <u>c</u> h | Logout | ? |
|------------------|----------------------------------|-------------------|---------------|--------------------------|--------------------------------|-----------------|--------|---|
| Open Adver       | sary Case                        |                   |               |                          |                                |                 |        |   |
| Search for a def | fendant                          |                   |               |                          |                                |                 |        |   |
| SSN /            | ITIN                             | Tax               | D/EIN         |                          |                                |                 |        |   |
| Last/Business    | name                             |                   |               |                          |                                |                 |        |   |
| First Name       |                                  |                   |               |                          |                                |                 |        |   |
| Middle Name      |                                  |                   |               |                          |                                |                 |        |   |
| Search Cle       | ar                               |                   |               |                          |                                |                 |        |   |
| End defendant    | selection                        |                   |               |                          |                                |                 |        |   |
| s                | elect End defendant              | t selection       |               |                          |                                |                 |        |   |
|                  |                                  |                   |               |                          |                                |                 |        |   |
|                  |                                  |                   |               |                          |                                |                 |        |   |
|                  |                                  |                   |               |                          |                                |                 |        |   |
|                  |                                  |                   |               |                          |                                |                 |        |   |
|                  |                                  |                   |               |                          |                                |                 |        |   |
|                  |                                  |                   |               |                          |                                |                 |        |   |
|                  |                                  |                   |               |                          |                                |                 |        |   |
|                  |                                  |                   |               |                          |                                |                 |        |   |
|                  |                                  |                   |               |                          |                                |                 |        |   |
|                  |                                  |                   |               |                          |                                |                 |        |   |
|                  |                                  |                   |               |                          |                                |                 |        |   |

If there were more defendants in the State Court action, you would search for them here as was demonstrated earlier. In this example, there is only one defendant in the State Court action, so we would select **End defendant selection**.

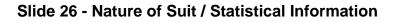

| SECF                          | Bankruptcy -  | <u>A</u> dversary <del>-</del> | Query     | <u>R</u> eports <del>-</del> | <u>U</u> tilities -            | Sear <u>c</u> h | Logout             |                                         |
|-------------------------------|---------------|--------------------------------|-----------|------------------------------|--------------------------------|-----------------|--------------------|-----------------------------------------|
| Open Advers                   | sary Case     |                                |           |                              |                                |                 |                    |                                         |
|                               |               |                                |           |                              | t select from<br>ect from Seco |                 |                    |                                         |
| Party                         |               | Primary nature                 | e of suit |                              |                                |                 | Select Primary nat | ure of suit                             |
| code 3 U.S.                   | not a Party 👻 | none                           |           |                              |                                |                 |                    | , i i i i i i i i i i i i i i i i i i i |
| Rule 23<br>(class n 🔻         |               | Second nature                  | of suit   |                              |                                |                 |                    | •                                       |
| action)<br>Jury<br>None       | -             | Third nature of                | f suit    |                              |                                |                 |                    |                                         |
| demand<br>Demand<br>(\$000) 5 |               | none<br>Fourth nature          | of suit   |                              |                                |                 |                    | •                                       |
| State                         |               | Fifth nature of                | suit      |                              |                                |                 |                    |                                         |
| law n 👻                       |               | none                           |           |                              |                                |                 |                    | -                                       |
| Next Clea                     | ar            | Tione                          |           |                              |                                |                 |                    |                                         |

The **Party code** field allows you to select whether the United States is the plaintiff, defendant, or neither. Neither the plaintiff nor the defendant in the State Court action is the United States, so you would leave the field at option 3 U.S. not a Party. The Rule 23 field determines whether this is a class action proceeding. Ours is not, so you would leave the field at the default option of n for no. The default option for Jury demand is None, with options for Both, Defendant, or Plaintiff. In this case, leave the field at the default option of None. If the plaintiff in the State Court action is making a money demand, the amount of that demand would go in the **Demand** box. Notice the (\$000) below the word Demand. This means that the number you enter in this box will have three zeroes added to the end of it on the case docket. So if, for example, the plaintiff in the State Court action were demanding \$5,128.00 from the defendant, you would NOT put that exact amount in this box. You would round down to \$5,000.00, and simply put the number 5 in the box, and once the Notice of Removal is filed, the docket will show a demand of \$5,000.00. The **State law** field signifies whether this proceeding relates to an existing substantive issue of state law, with options of y for yes, n for no, or u for unknown. Here, we will leave the box at the default option of **n** for no. The **Primary nature of suit** field is where you would select a code for the nature of the State Court action. Select the drop-down arrow to view a list of natures of suit.

## Slide 26 - Nature of Suit / Statistical Information (Cont'd)

| SECF                                                                                                    | Bankruptcy - | <u>A</u> dversary <del>-</del>                                                                                                    | <u>Q</u> uery                                                                                                    | <u>R</u> eports <del>-</del>                                                                                                    | <u>U</u> tilities <b></b> +                                                                                                    | Sear <u>c</u> h                                                                         | Logout |  |
|----------------------------------------------------------------------------------------------------|--------------|----------------------------------------------------------------------------------------------------|----------------------------------------------------------------------------------------------------|----------------------------------------------------------------------------------------------------|----------------------------------------------------------------------------------------------------|-----------------------------------------------------------------------------------------|--------|--|
| Open Adver<br>Party                                                                                     | sary Case    |                                                                                                    | tional Natu                                                                                                    | Nature of Sui<br>rre of Suit sel                                                                                                    |                                                                                                    |                                                                                         |        |  |
| code 3 U.S<br>Rule 23<br>(class n v<br>action)<br>Jury None<br>Demand 5<br>State<br>law n v<br>Next Cle | •            | none<br>none<br>01 (Determination<br>02 (Other (e.g. of<br>11 (Recovery of<br>12 (Recovery of<br>13 (Recovery of<br>14 (Recovery of<br>21 (Validity, prion<br>31 (Approval of st<br>41 (Objection / m<br>51 (Revocation / m<br>51 (Revocation / m<br>51 (Revocation / m<br>51 (Dischargeal<br>63 (Dischargeal<br>64 (Dischargeal<br>65 (Dischargeal<br>66 (Dischargeal<br>68 (Dischargeal<br>68 (Dischargeal<br>68 (Dischargeal<br>68 (Dischargeal<br>69 (Dischargeal<br>69 (Dischargeal<br>60 (Dischargeal<br>60 (Dischargeal<br>61 (Dischargeal<br>62 (Dischargeal<br>63 (Dischargeal<br>63 (Dischargeal<br>64 (Dischargeal<br>65 (Dischargeal<br>66 (Dischargeal<br>67 (Dischargeal<br>68 (Dischargeal<br>69 (Dischargeal<br>69 (Dischargeal<br>60 (Dischargeal<br>60 (Dischargeal<br>60 (Dischargeal<br>61 (Dischargeal<br>63 (Dischargeal<br>64 (Dischargeal<br>65 (Dischargeal<br>65 (Dischargeal<br>66 (Dischargeal<br>66 (Dischargeal<br>66 (Dischargeal<br>67 (Dischargeal<br>68 (Dischargeal<br>68 (Dischargeal<br>69 (Dischargeal<br>69 (Dischargeal<br>60 (Dischargeal<br>60 (Dischargeal<br>60 (Dischargeal<br>61 (Dischargeal<br>61 (Dischargeal<br>62 (Dischargeal<br>63 (Dischargeal<br>63 (Dischargeal<br>64 (Dischargeal<br>65 (Dischargeal<br>66 (Dischargeal<br>66 (Dischargeal<br>67 (Dischargeal<br>67 (Dischargeal<br>68 (Dischargeal<br>69 (Dischargeal<br>69 (Dischargeal<br>60 (Dischargeal<br>60 (Dischargeal<br>61 (Dischargeal<br>61 (Dischargeal<br>62 (Dischargeal<br>63 (Dischargeal<br>63 (Dischargeal<br>64 (Dischargeal<br>64 (Dischargeal<br>65 (Dischargeal<br>65 (Dischargeal<br>66 (Dischargeal<br>67 (Dischargeal<br>67 (D | ther actions<br>money/prop<br>money/prop<br>money/prop<br>rity or extent<br>sale of prop<br>evocation of<br>of confirmat<br>oility - 523(a<br>oility - 523(a<br>oility - 523(a<br>oility - 523(a<br>oility - 523(a<br>oility - 523(a<br>oility - 523(a<br>oility - 523(a | that would hav<br>berty - 542 turno<br>berty - 542 turno<br>berty - 543 fraud<br>berty - 548 fraud<br>berty - 548 fraud<br>berty - other)<br>t of lien or other<br>erty of estate an<br>f discharge - 72<br>ion)<br>(5), domestic s<br>(2), false prete<br>(3), student loa<br>(15), divorce/so<br>(11), (14), (14A) (<br>(4), fraud as fic<br>(6), willful and | e been brough<br>ver of property)<br>rence)<br><u>ulent transfer)</u><br>interest in prop<br>d of a co-owne<br>7(c).(d).(e))<br>upport)<br>nses, false repun<br>n)<br>ep property sett<br>priority tax claim<br>luciary, embezz | r - 363(h))<br>r - 363(h))<br>resentation, ad<br>lement/decrea<br>ns)<br>zlement, larce | e)     |  |

A list appears of different options for nature of suit, and you would select whichever option best describes the relief requested in the State Court action. Let's say the plaintiff in the State Court action was seeking the Recovery of money/property for a reason not specified in the listed natures of suit. You would therefore select code **14**.

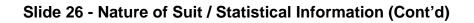

| ECE                      | Bankruntou   | Advorsars                      | Quant          | Banarta           | Utilition                      | Coarob                                | Locout       | 2 |
|--------------------------|--------------|--------------------------------|----------------|-------------------|--------------------------------|---------------------------------------|--------------|---|
| JECF                     | Bankruptcy - | <u>A</u> dversary <del>-</del> | Query          | <u>R</u> eports   | <u>U</u> tilities+             | Sear <u>c</u> h                       | Logout       |   |
| Open Advers              | sary Case    |                                |                |                   |                                |                                       |              |   |
|                          |              |                                |                |                   | t select from<br>ect from Seco | · · · · · · · · · · · · · · · · · · · |              |   |
| Party                    |              | Primary nature                 | e of suit      |                   |                                |                                       |              |   |
| code 3 U.S.              | not a Party  | 62 (Dischargea                 | bility - 523(a | )(2), false prete | nses, false repr               | resentation, a                        | ctual fraud) |   |
| Rule 23                  |              | Second nature                  | of suit        |                   |                                |                                       |              |   |
| (class n 🔻<br>action)    |              | none                           |                |                   |                                |                                       |              | - |
| Jury None                | -            | Third nature o                 | f suit         |                   |                                |                                       |              |   |
| demand                   |              | none                           |                |                   |                                |                                       |              |   |
| Demand<br>(\$000) 5      |              | Fourth nature                  | of suit        |                   |                                |                                       |              | - |
| State                    |              | Fifth nature of                | f suit         |                   |                                |                                       |              |   |
| law n -                  |              | none                           | Jun            |                   |                                |                                       |              | • |
| Next Clea<br>Select Next | _            |                                |                |                   |                                |                                       |              |   |

If the action has more than one nature of suit, you can pick and choose each one in the fields beneath the **Primary nature of suit**. List your natures of suit according to priority, and ensure that they match those in the Notice of Removal. When you have entered your natures of suit and the other required information on this screen, select **Next** to continue.

### Slide 27 - Select Event

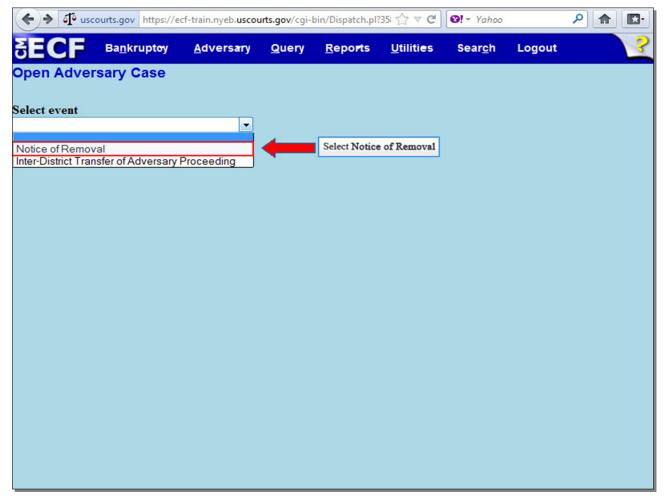

Select the drop-down arrow beneath Select event, and select Notice of Removal

# Slide 27 - Select Event (Cont'd)

| + A uscourts.gov https://e | cf-train.nyeb. <b>uscou</b> | irts.gov/cgi-l | pin/Dispatch.pl? | 35: ☆ マ C <sup>e</sup>         | <b>፼!</b> → Yahoo |        | ۹ 🏫 |   |
|----------------------------|-----------------------------|----------------|------------------|--------------------------------|-------------------|--------|-----|---|
| SECF Bankruptoy            | <u>A</u> dversary           | <u>Q</u> uery  | <u>R</u> eports  | <u>U</u> tiliti <del>e</del> s | Sear <u>c</u> h   | Logout |     | ? |
| Open Adversary Case        |                             |                |                  |                                |                   |        |     |   |
| Select event               |                             |                |                  |                                |                   |        |     |   |
| Notice of Removal          | -                           |                |                  |                                |                   |        |     |   |
| Next Clear<br>Select Next  |                             |                |                  |                                |                   |        |     |   |
|                            |                             |                |                  |                                |                   |        |     |   |
|                            |                             |                |                  |                                |                   |        |     |   |
|                            |                             |                |                  |                                |                   |        |     |   |

Select **Next** to continue.

### Slide 28 - Upload Notice of Removal

| SECF          | Ba <u>n</u> krupt <del>e</del> y | <u>A</u> dversary | Query | <u>R</u> epo <b>r</b> ts | <u>U</u> tilities | Sear <u>c</u> h | Logout |  |
|---------------|----------------------------------|-------------------|-------|--------------------------|-------------------|-----------------|--------|--|
| Open Adver    | sary Case                        |                   |       |                          |                   |                 |        |  |
|               |                                  |                   |       |                          |                   |                 |        |  |
| ilename       |                                  |                   |       |                          |                   |                 |        |  |
|               |                                  | Browse_           |       |                          |                   |                 |        |  |
| ttachments to | Document: •                      | No Yes            |       |                          |                   |                 |        |  |
| Next Clea     | <b>1</b>                         | Select Yes        |       |                          |                   |                 |        |  |
|               |                                  |                   |       |                          |                   |                 |        |  |
|               |                                  |                   |       |                          |                   |                 |        |  |
|               |                                  |                   |       |                          |                   |                 |        |  |
|               |                                  |                   |       |                          |                   |                 |        |  |
|               |                                  |                   |       |                          |                   |                 |        |  |
|               |                                  |                   |       |                          |                   |                 |        |  |
|               |                                  |                   |       |                          |                   |                 |        |  |
|               |                                  |                   |       |                          |                   |                 |        |  |
|               |                                  |                   |       |                          |                   |                 |        |  |
|               |                                  |                   |       |                          |                   |                 |        |  |
|               |                                  |                   |       |                          |                   |                 |        |  |
|               |                                  |                   |       |                          |                   |                 |        |  |

On this screen, it is recommended that you select the radio button next to **Yes** prior to selecting **Browse...** if you know you will be uploading attachments to the main document. Since we will be uploading attachments (Exhibit) to the main document, we will select the **Yes** radio button.

**TIP:** If you are including Exhibits, you may either upload them as Attachments to the main Notice of Removal, or include them with the Notice of Removal in a single PDF file depending on the size of the exhibits. When filing documents that reference exhibits not prepared in electronically produced text, you must scan and electronically file only excerpts of the exhibits that are directly germane to the matter under consideration by the Court. In no event shall an exhibit be more than 20 pages. The exhibits must be clearly and prominently identified as excerpts, shall state that the entire document is available to any filing party, and the complete exhibit must be sent to the Court (and must be available in the Courtroom at any hearing pertaining to the matter).

# Slide 29 - Upload Notice of Removal (Cont'd)

| SECF           | Ba <u>n</u> krupt <del>e</del> y | <u>A</u> dversary        | <u>Q</u> uery | <u>R</u> epo <b>r</b> ts | <u>U</u> tiliti <del>e</del> s | Sear <u>c</u> h | Logout | 3 |
|----------------|----------------------------------|--------------------------|---------------|--------------------------|--------------------------------|-----------------|--------|---|
| Open Adver     | sary Case                        |                          |               |                          |                                |                 |        |   |
|                |                                  |                          |               |                          |                                |                 |        |   |
| Filename       |                                  |                          |               |                          |                                |                 |        |   |
|                |                                  | Browse                   | J             |                          |                                |                 |        |   |
| Attachments to | Document: O                      | No <sup> Yes Selv </sup> | ect Browse    | •                        |                                |                 |        |   |
| Next Clea      | ar                               |                          |               |                          |                                |                 |        |   |
|                |                                  |                          |               |                          |                                |                 |        |   |
|                |                                  |                          |               |                          |                                |                 |        |   |
|                |                                  |                          |               |                          |                                |                 |        |   |
|                |                                  |                          |               |                          |                                |                 |        |   |
|                |                                  |                          |               |                          |                                |                 |        |   |
|                |                                  |                          |               |                          |                                |                 |        |   |
|                |                                  |                          |               |                          |                                |                 |        |   |
|                |                                  |                          |               |                          |                                |                 |        |   |
|                |                                  |                          |               |                          |                                |                 |        |   |
|                |                                  |                          |               |                          |                                |                 |        |   |
|                |                                  |                          |               |                          |                                |                 |        |   |
|                |                                  |                          |               |                          |                                |                 |        |   |
|                |                                  |                          |               |                          |                                |                 |        |   |

Select **Browse...** to upload the Notice of Removal in PDF.

# Slide 30 - Upload Notice of Removal (Cont'd)

| uscourts.gov https://ecf-train.r | nyeb. <b>uscourts.gov</b> /cgi-bin/Dispatch.pl?115080( 🖧 🔻 (                                                                                                    | C 🛛 🖓 - Yahoo 🖉 🏠                  |
|----------------------------------|----------------------------------------------------------------------------------------------------|------------------------------------|
| ECF Bankruptoy                   | Adversary Query <u>R</u> eports <u>U</u> tilitie:                                                                                                    | s Sear <u>c</u> h Logout 🛛 🗌       |
| pen Adversary Case               |                                                                                                    |                                    |
| File Upload                      |                                                                                                    | 22                                 |
| G v Local                        | Disk (C:)  Notice of Removal  Samuels                                                                                                    | ✓ 4 Search Samuels                 |
| Organize 🔻 New folder            |                                                                                                    | 8≕ ▼ 🔟 🔞                           |
| ☆ Favorites                      | A Name                                                                                                    | Date modified Type                 |
| E Desktop                        | Exhibit A - Contract of Sale                                                                                                    | 7/10/2012 11:19 AM Adobe Acrobat D |
| Downloads                        | Notice of Removal                                                                                                    | 7/10/2012 11:19 AM Adobe Acrobat D |
| 🖳 Recent Places                  | Select Notice of Removal                                                                                                    |                                    |
| Page 1 of the local sector       |                                                                                                    |                                    |
| Cibraries                        | E                                                                                                    |                                    |
| Music                            |                                                                                                    |                                    |
| E Pictures                       | La contraction of the second second sec |                                    |
| Videos                           | 6                                                                                                    |                                    |
|                                  |                                                                                                    |                                    |
| P Computer                       |                                                                                                    |                                    |
| ci-data-vol4\FORMS (G:)          |                                                                                                    |                                    |
| ci-data-vol3\TRACK IT (J:)       |                                                                                                    |                                    |
| 🚅 ci-data-vol2\ECF ADMIN (M:)    | III                                                                                                    | •                                  |
| File name:                       |                                                                                                    | ✓ All Files                        |
|                                  | Select Open                                                                                                    | Open V Cancel                      |
|                                  |                                                                                                    |                                    |

The **File Upload** screen appears. Select the **Notice of Removal** file. It is highly recommended that you first right click to open and view any file you are attaching to confirm that it is the correct document. Select **Open** to upload the Notice of Removal.

# Slide 31 - Upload Notice of Removal (Cont'd)

| 🗲 🗗 uscourts.gov          | https://ecf-train.n                      | yeb. <b>uscourts.gov</b> / | cgi-bin/Dispatch.p | I?115080 ☆ マ C        | <b>⊠!</b> ~ Yahoo |        | ₽ 🟦 🗳 |
|---------------------------|------------------------------------------|----------------------------|--------------------|-----------------------|-------------------|--------|-------|
|                           | n <u>n</u> krupt <del>o</del> y <u>A</u> | dversary <u>G</u>          | uery <u>R</u> epo  | rts <u>U</u> tilities | Sear <u>c</u> h   | Logout | ?     |
| Open Adversar             | y Case                                   |                            |                    |                       |                   |        |       |
|                           |                                          |                            |                    |                       |                   |        |       |
| Filename                  |                                          |                            |                    |                       |                   |        |       |
| C:\Notice of Remova       | \Samuels\Notice                          | Browse                     |                    |                       |                   |        |       |
| Attachments to Doc        | ument: 🔘 No                              | Yes                        |                    |                       |                   |        |       |
| Next Clear<br>Select Next |                                          |                            |                    |                       |                   |        |       |

The complete filename displays in the **Filename** field. Select **Next** to continue.

## Slide 32 - Upload Exhibit A

| Select Bankruptey       Adversary       Query       Reports       Utilities       Search       Logout         Open Adversary Case         Select one or more attachments.         1) Select the PDF document that contains the attachment.         Filename         Select Browse         2) Fill in the fields below.         Category         and/or Description         3) Add the filename to the list box below. If you have more attachments, go back to Step 1. When the list of filenames is complete, click on the Next button.         Image: Colspan="4">Add to List         Remove from List         Next |                      |                                  |                   |            |                          |                                |                 |                         |
|----------------------------------------------------------------------------------------------------|----------------------|----------------------------------|-------------------|------------|--------------------------|--------------------------------|-----------------|-------------------------|
| Select one or more attachments.  1) Select the PDF document that contains the attachment.  Filename  Select Browse  2) Fill in the fields below.  Category and/or Description  3) Add the filename to the list box below. If you have more attachments, go back to Step 1. When the list of filenames is complete, click on the Next button.  Add to List Remove from List                                                                                                    | SECF                 | Ba <u>n</u> krupt <del>e</del> y | <u>A</u> dversary | Query      | <u>R</u> epo <b>r</b> ts | <u>U</u> tiliti <del>e</del> s | Sear <u>c</u> h | Logout                  |
| <ul> <li>1) Select the PDF document that contains the attachment.</li> <li>Filename Browse Select Browse Select Browse 2) Fill in the fields below. Category and/or Description 3) Add the filename to the list box below. If you have more attachments, go back to Step 1. When the list of filenames is complete, click on the Next button. Add to List Remove from List</li></ul>                                                                                                    | Open Adver           | sary Case                        |                   |            |                          |                                |                 |                         |
| Filename Select Browse 2) Fill in the fields below. Category and/or Description  3) Add the filename to the list box below. If you have more attachments, go back to Step 1. When the list of filenames is complete, click on the Next button.  Add to List Remove from List                                                                                                    | Select one or m      | ore attachments                  |                   |            |                          |                                |                 |                         |
| Select Browse<br>2) Fill in the fields below.<br>Category and/or Description<br>3) Add the filename to the list box below. If you have more attachments, go back to Step 1. When the list of filenames is<br>complete, click on the Next button.<br>Add to List<br>Remove from List                                                                                                    |                      | F document that                  | t contains the a  | ttachment. |                          |                                |                 |                         |
| 2) Fill in the fields below.<br>Category and/or Description<br>3) Add the filename to the list box below. If you have more attachments, go back to Step 1. When the list of filenames is<br>complete, click on the Next button.<br>Add to List<br>Remove from List                                                                                                    |                      |                                  | Browse_           |            |                          |                                |                 |                         |
| Category and/or Description<br>3) Add the filename to the list box below. If you have more attachments, go back to Step 1. When the list of filenames is complete, click on the Next button.<br>Add to List<br>Remove from List                                                                                                    |                      |                                  | Selec             | t Browse   |                          |                                |                 |                         |
| 3) Add the filename to the list box below. If you have more attachments, go back to Step 1. When the list of filenames is complete, click on the Next button.<br>Add to List<br>Remove from List                                                                                                    | 2) Fill in the field | ds below.                        |                   |            |                          |                                |                 |                         |
| 3) Add the filename to the list box below. If you have more attachments, go back to Step 1. When the list of filenames is<br>complete, click on the Next button.<br>Add to List<br>Remove from List                                                                                                    | Category             | a                                | and/or Descript   | ion        |                          |                                |                 |                         |
| Add to List Remove from List                                                                                                    |                      | •                                |                   |            |                          |                                |                 |                         |
| Next                                                                                                    | Add to List          | on the Next butto                |                   | have more  | attachments              | s, go back to                  | Step 1. Whe     | n the list of filenames |
|                                                                                                    | Next                 |                                  |                   |            |                          |                                |                 |                         |
|                                                                                                    |                      |                                  |                   |            |                          |                                |                 |                         |

Here, we will attach Exhibit A, which in this case will be a Contract of Sale. Select Browse...

### Slide 33 - Upload Exhibit A (Cont'd)

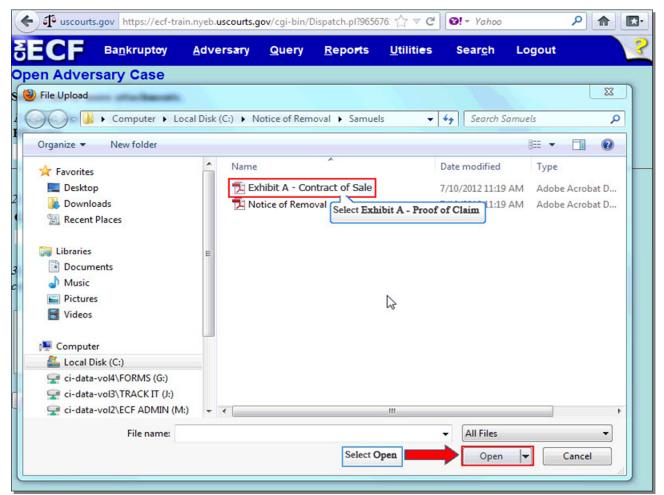

Select Exhibit A - Contract of Sale, and then select Open to upload Exhibit A.

**TIP:** It is highly recommended that you first right click to open and view any file you are uploading to confirm that it is the correct document.

# Slide 34 - Upload Exhibit A (Cont'd)

| 🗲 🗗 uscourts.gov                | https://ecf-train.r         | yeb. <b>uscourts.g</b> | v/cgi-bin/D   | ispatch.pl?7127          | 96. ☆ マ ピ                      | S! - Yahoo      |             | ۹ 🍙       |    |
|---------------------------------|-----------------------------|------------------------|---------------|--------------------------|--------------------------------|-----------------|-------------|-----------|----|
| SECF B                          | a <u>n</u> kruptoy <u>/</u> | dversary               | <u>Q</u> uery | <u>R</u> epo <b>r</b> ts | <u>U</u> tiliti <del>e</del> s | Sear <u>c</u> h | Logout      |           | ?  |
| Open Adversa                    | ry Case                     |                        |               |                          |                                |                 |             |           |    |
| Select one or more              | attachments.                |                        |               |                          |                                |                 |             |           |    |
| 1) Select the PDF d<br>Filename | locument that co            | ntains the att         | tachment.     |                          |                                |                 |             |           |    |
| C:\Notice of Remova             | al\Samuels\Exhibit          | Browse_                |               |                          |                                |                 |             |           |    |
|                                 |                             |                        |               |                          |                                |                 |             |           |    |
| 2) Fill in the fields b         | elow.                       |                        |               |                          |                                |                 |             |           |    |
| Category                        | and/                        | or Description         | <b>Dn</b>     |                          |                                |                 |             |           |    |
| L                               |                             |                        |               |                          |                                |                 |             |           |    |
| 3) Add the filename             |                             | ategory                | ave more      | attachments.             | go back to                     | Step 1. When    | the list of | filenames | is |
| complete, click on t            |                             |                        |               | ·····,                   |                                |                 |             |           |    |
| Add to List                     | ist                         |                        |               |                          |                                |                 |             |           |    |
| Next                            |                             |                        |               |                          |                                |                 |             |           |    |
|                                 |                             |                        |               |                          |                                |                 |             |           |    |
|                                 |                             |                        |               |                          |                                |                 |             |           |    |
|                                 |                             |                        |               |                          |                                |                 |             |           |    |
|                                 |                             |                        |               |                          |                                |                 |             |           |    |

The complete filename displays in the **Filename** field.

The next step in adding an attachment is to identify the category. Select the drop down arrow to view a list of categories.

### Slide 34 – Upload Exhibit (Cont'd)

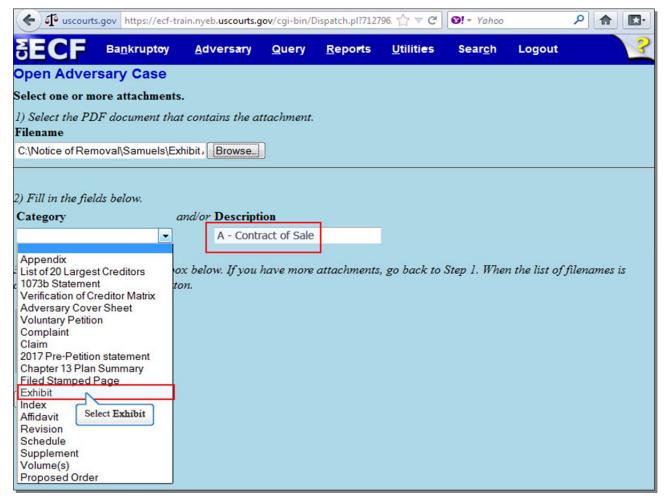

A list of categories appears. Select **Exhibit** from the Category List and type **A** – **Contract of Sale** in the **Description** field to call this attachment "Exhibit A – Contract of Sale." This **Description** field can also be used to name an attachment if the category for your attachment is not listed in the Category list.

# Slide 34- Upload Exhibit A (Cont'd)

| 🗲 🗗 uscourts.gov                                                                                 | https://ecf-train.r                  | nyeb. <b>uscourts.g</b> | ov/cgi-bin/D  | ispatch.pl?7127          | 96. ☆ マ C                      | <b>⊠!</b> - Yahoo |                 | ۶ 🏫       |    |
|--------------------------------------------------------------------------------------------------|--------------------------------------|-------------------------|---------------|--------------------------|--------------------------------|-------------------|-----------------|-----------|----|
| SECF B                                                                                           | a <u>n</u> krupt <del>o</del> y      | dversary                | <u>Q</u> uery | <u>R</u> epo <b>r</b> ts | <u>U</u> tiliti <del>e</del> s | Sear <u>c</u> h   | Logout          |           | ?  |
| Open Adversar                                                                                    | y Case                               |                         |               |                          |                                |                   |                 |           |    |
| Select one or more                                                                               | attachments.                         |                         |               |                          |                                |                   |                 |           |    |
| 1) Select the PDF de<br>Filename                                                                 | ocument that co                      | ntains the at           | ttachment.    |                          |                                |                   |                 |           |    |
| C:\Notice of Remova                                                                              | l\Samuels\Exhibi                     | Browse_                 |               |                          |                                |                   |                 |           |    |
| 2) Fill in the fields be<br>Category                                                             |                                      | or Descripti            | ion           |                          |                                |                   |                 |           |    |
| Exhibit                                                                                          | -                                    | A - Contra              |               |                          |                                |                   |                 |           |    |
| 3) Add the filename<br>complete, click on th<br>Select A<br>Add to List<br>Remove from L<br>Next | <u>e Next button.</u><br>Idd to List | elow. If you i          | have more     | attachments,             | go back to                     | Step 1. When      | n the list of j | filenames | is |

Select Add to List to add the attachment to the Add to List box.

# Slide 34 - Upload Exhibit A (Cont'd)

| ← I uscourts.gov https:/                                                                        | //ecf-train.nyeb. <b>uscourts.g</b> | <b>gov</b> /cgi-bin/D | ispatch.pl?5500          | 46. ☆ マ C <sup>4</sup>         | I → Yahoo       |               | ۹ 🍙       | <b>•</b> |
|-------------------------------------------------------------------------------------------------|-------------------------------------|-----------------------|--------------------------|--------------------------------|-----------------|---------------|-----------|----------|
| SECF Ва <u>п</u> кгир                                                                           | otoy <u>A</u> dversary              | Query                 | <u>R</u> epo <b>r</b> ts | <u>U</u> tiliti <del>e</del> s | Sear <u>c</u> h | Logout        |           | ?        |
| Open Adversary Ca                                                                               | se                                  |                       |                          |                                |                 |               |           |          |
| Select one or more attach                                                                       | ments.                              |                       |                          |                                |                 |               |           |          |
| 1) Select the PDF documer<br>Filename                                                           | nt that contains the a              |                       |                          |                                |                 |               |           |          |
|                                                                                                 | [Blowse_]                           | J                     |                          |                                |                 |               |           |          |
|                                                                                                 |                                     |                       |                          |                                |                 |               |           |          |
| <ol> <li>Fill in the fields below.</li> <li>Category</li> </ol>                                 | and/or Descript                     | ion                   |                          |                                |                 |               |           |          |
| Category                                                                                        | •                                   | 101                   |                          |                                |                 |               |           |          |
| 3) Add the filename to the l<br>complete, click on the Next<br>Exhibit A - Contract of Sale.pdf | Add to List                         |                       | attachments              | , go back to                   | Step 1. When    | n the list of | filenames | is       |
| Next<br>Select Next                                                                             | Remove from List                    | st                    |                          |                                |                 |               |           |          |

If you have more Exhibits to attach, select **Browse...** and repeat the process of adding additional attachments (Slides 32-34) until all Exhibits are listed and properly identified. In this lesson, we have no more additional attachments. Select **Next** to continue.

#### Slide 35 - Receipt #/Fee

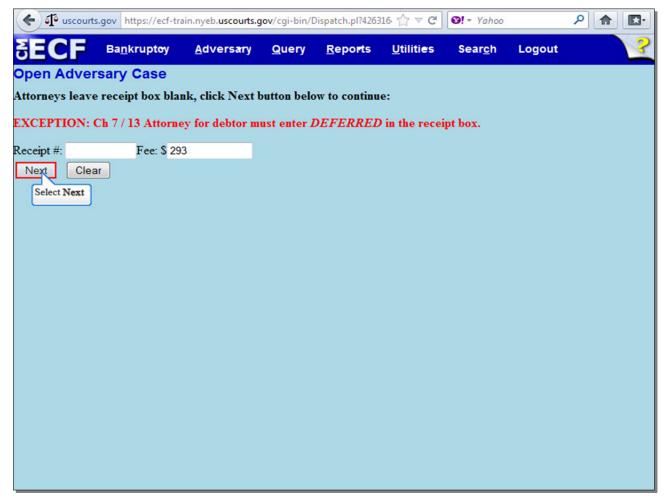

This screen prompts the filer for a receipt number and a fee amount. The **Fee** amount defaults to \$293.00 and should not be changed. The **Receipt #** field should always be left blank, **UNLESS** the filer represents the Chapter 7 or 13 debtor, in which case you would enter the word **Deferred** in the **Receipt #** field. In this case, the filer is representing a Chapter 11 debtor, so the **Receipt #** field is left blank. Select **Next** to continue.

### Slide 36 - Final Docket Text

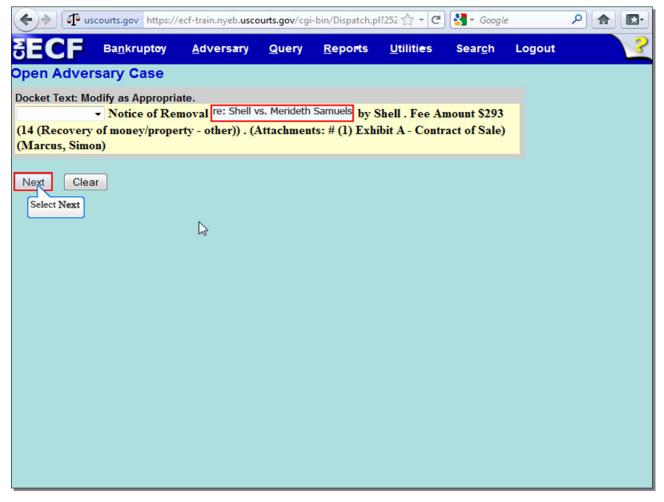

The filer is given the opportunity to modify the Docket Text by selecting from the prefix drop down pick list and/or adding information to the white text box. In the white text box, type in the name of the State Court action, which in this lesson is Shell vs. Merideth Samuels. Select **Next** to continue.

#### Slide 37 - Final Docket Text (Cont'd)

| 🔶 🔶 🗗 us         | courts.gov https://                                 | ecf-train.nyeb. <b>usco</b> | urts.gov/cgi- | -bin/Dispatch.p | 1?608 🟫 - C                    | Google          |            | ▶ 🔒 💽• |
|------------------|-----------------------------------------------------|-----------------------------|---------------|-----------------|--------------------------------|-----------------|------------|--------|
| SECF             | Ba <u>n</u> krupt <del>o</del> y                    | <u>A</u> dversary           | Query         | <u>R</u> eports | <u>U</u> tiliti <del>e</del> s | Sear <u>c</u> h | Logout     | ?      |
| Open Adver       | sary Case                                           |                             |               |                 |                                |                 |            |        |
| Docket Text: Fin |                                                     |                             |               |                 |                                |                 |            |        |
|                  | moval <i>re: Shel</i><br>f money/prope<br>s, Simon) |                             |               |                 |                                |                 |            |        |
| Attention!! Sub  | mitting this scre                                   | on commits this             | transactiv    | on Vou will b   | ave no furth                   | er opportuni    | <b>6</b> 2 |        |
| to modify this s | ubmission if you                                    |                             | transactio    | Jii. Tou will i | ave no furthe                  | er opportuni    | iy.        |        |
| Have you reda    |                                                     |                             |               |                 |                                |                 |            |        |
| Next Clea        | ar                                                  |                             |               |                 |                                |                 |            |        |
| Select Next      |                                                     |                             |               |                 |                                |                 |            |        |
|                  |                                                     |                             |               |                 |                                |                 |            |        |
|                  |                                                     |                             |               |                 |                                |                 |            |        |
|                  |                                                     |                             |               |                 |                                |                 |            |        |
|                  |                                                     |                             |               |                 |                                |                 |            |        |
|                  |                                                     |                             |               |                 |                                |                 |            |        |
|                  |                                                     |                             |               |                 |                                |                 |            |        |
|                  |                                                     |                             |               |                 |                                |                 |            |        |
|                  |                                                     |                             |               |                 |                                |                 |            |        |
|                  |                                                     |                             |               |                 |                                |                 |            |        |

Review the Final **Docket Text** before submitting. By selecting **Next**, the filer commits the transaction and will have no further opportunity to modify the submission.

**Have you redacted?** This question refers to the filer's uploaded documents and not the data entries. This is a final reminder to comply with the Redaction Requirements (Fed. R. Bankr. P. 9037). The Electronic Case Filing system does not redact the content of any document uploaded by the filer.

Select Next to continue.

**TIP:** The Clerk's Office will amend the docket text to correctly reflect who is filing the Notice of Removal. In this lesson, the defendant Merideth Samuels, not the plaintiff, Shell, in the State Court action, is filing the Notice of Removal, and the Clerk's Office will amend the docket text to reflect this--(*Notice of Removal re: Shell vs. Merideth Samuels filed by Merideth Samuels*).

## Slide 38 - Summary of Current Charges

| 🗲 🗗 uscourts.g                        | gov https://ecf-train.ny     | eb. <b>uscourts.gov</b> /c     | gi-bin/Dispatch  | n.pl?105724. 🏠 🔻           | ⊂ C! (0! - )          | (ahoo               | ۶ 🏫      |          |
|---------------------------------------|------------------------------|--------------------------------|------------------|----------------------------|-----------------------|---------------------|----------|----------|
| SECF                                  | Ba <u>n</u> kruptoy <u>A</u> | dvers <del>a</del> ry <u>Q</u> | uery <u>R</u> ep | orts <u>U</u> tiliti       | i <del>e</del> s Seal | r <u>c</u> h Logout |          | ?        |
| Open Advers                           | ary Case                     |                                |                  |                            |                       |                     |          | <u>^</u> |
| 1                                     | Summary of curren            | nt charges                     |                  |                            |                       |                     |          |          |
|                                       | Date Incurred                | it charges                     | Deee             | intion                     |                       | Amount              |          |          |
|                                       | 2012-07-10 15:00:12          | Notice of Remo                 |                  | iption<br>1-ast) (cmp ntcm | mvl1 ( 293 00)        |                     |          |          |
| Notice of Electron                    | 2012 01 10 10:00:12          |                                | vai(0 12 0002    | rust) [emp,men             | iiii] ( 200.00)       | Total: \$ 293.00    |          | E        |
|                                       |                              |                                |                  |                            |                       |                     |          |          |
| The following trans                   |                              |                                |                  |                            |                       |                     | 10/2012  |          |
| Case Name:                            |                              |                                |                  |                            |                       |                     |          |          |
| Case Number:                          |                              |                                |                  |                            |                       |                     |          |          |
| Document Numb<br>Case Name:           |                              |                                |                  |                            |                       |                     |          |          |
| Case Name:<br>Case Number:            |                              |                                |                  |                            |                       |                     |          |          |
| Document Number:                      |                              |                                |                  |                            |                       |                     |          |          |
| Document rum                          |                              |                                |                  |                            |                       |                     |          |          |
| Docket Text:                          |                              |                                |                  |                            |                       |                     |          |          |
| Adversary case 8-                     |                              |                                |                  |                            |                       |                     | other)). |          |
| (Attachments: # (1                    |                              |                                |                  |                            |                       |                     |          |          |
| The following doci                    |                              |                                |                  |                            |                       |                     |          |          |
|                                       |                              |                                |                  |                            |                       |                     |          |          |
| Document descri                       |                              |                                |                  |                            |                       |                     |          |          |
| Original filename<br>Electronic docun |                              |                                |                  |                            |                       |                     |          |          |
| ISTAMP bkecfSta                       |                              | Pay                            | Now Co           | ntinue Filing              |                       |                     |          |          |
|                                       | 10040324033400174            | 1027002/0214142                | Jaaozuvuu        | +40103710240               | 70                    |                     |          |          |
|                                       | 63ff99d5b0e3ca9a7            |                                |                  |                            |                       |                     |          |          |
| Dogument deseri                       | ntion Exhibit A Dec          | of of Claim                    |                  |                            |                       |                     |          |          |

The **Summary of current charges** appears with the **Notice of Electronic Filing** in the background. If the **Summary of current charges** did not appear, go to the ECF menu bar and select **Utilities**, then select **Internet Payment Due** to make a payment. If you have more filings that require a fee, it is recommended that you select **Continue Filing**. Otherwise, you would select **Pay Now** to pay the fee at this time.

For more information on the procedure for paying filing fees electronically, see the separate module entitled Pay.Gov on the Court's website at:

http://www.nyeb.uscourts.gov/elms/pay\_gov/Paygov.htm

**TIP:** If you select **Continue Filing**, the **Notice of Electronic Filing** will appear. If you select **Pay Now**, you will not be able to see the **Notice of Electronic Filing** on ECF, but you will receive it via e-mail.

Slide 39 - Summary

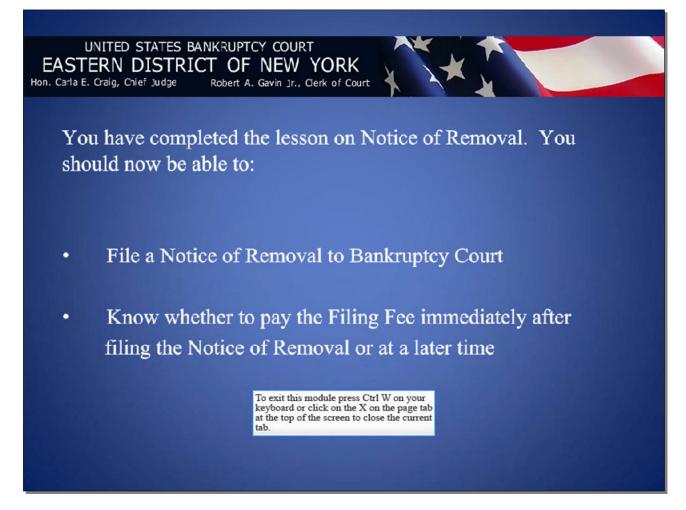